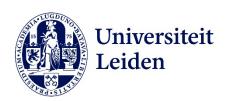

## Manual: Stand-alone printers

# (printing via queue, without LU-Card)

#### **Selecting Language**

- 1. Select the speech icon at the bottom right
- 2. Select the desired language
- 3. Select "accept"

### **Copying**

- 1. Select the "Copy" tile
- 2. Place your document in the document feeder on top or on the glass plate
- 3. Select the desired copy settings
- 4. Select "Start"

#### **Scanning**

- 1. Select "Scan and Send."
- 2. Select the desired email address
- 3. Place your document in the document feeder on top or on the glass plate
- 4. Select "OK" and then "Start"

Version January 2024